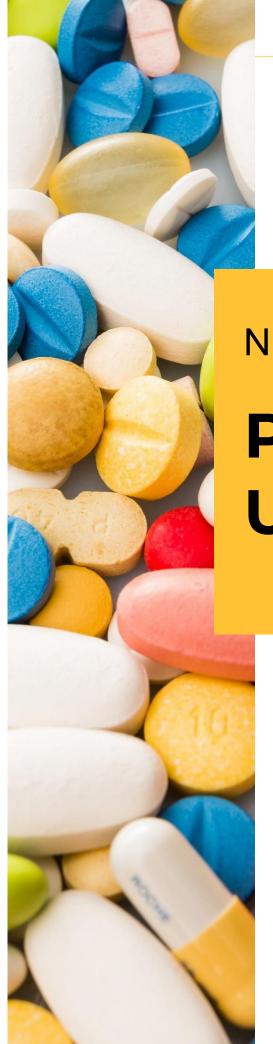

PREPARED BY:

Nebraska Department of Health and Human Services and CyncHealth

V 2.0 | September 1, 2022

**NEBRASKA** 

# PDMP Clinician User Guide

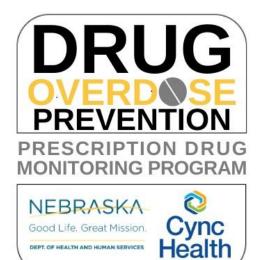

# **Contents**

| Program Overview                                           | 4  |
|------------------------------------------------------------|----|
| Nebraska Law                                               | 4  |
| About RxGov                                                | 4  |
| How Does RxGov Work?                                       |    |
| Request PDMP Access                                        | 5  |
| Getting Started                                            | 9  |
| Clinician Menu                                             | 10 |
| Manage Delegators/Delegates                                | 11 |
| Add a Delegate/Delegator                                   | 11 |
| Delegate/Delegator Accepts Invitation                      | 12 |
| Delegate switching between Delegators                      | 13 |
| Deactivating a Delegate/Delegator, Editing Expiration Date | 14 |
| Patient Query                                              | 16 |
| Searching for a Patient                                    | 16 |
| Patient Relationships                                      | 24 |
| Patient Notifications within Patient Query                 | 25 |
| Query History                                              | 27 |
| Interstate Data Sharing                                    | 27 |
| Clinical Alerts                                            | 29 |
| Morphine Equivalents                                       | 30 |
| Multiple Provider Alert                                    | 31 |
| Opioid/Benzo Overlap Alert                                 | 32 |
| Personal CS Prescribing History                            | 33 |
| Prescription Notifications                                 | 34 |
|                                                            |    |

| Patient Merge Request Tickets | 37 |
|-------------------------------|----|
| Prescriber Reports            | 38 |
| Document Information          | 40 |
| Version History               | 40 |
| Change Log                    | 40 |

## **Program Overview**

The Nebraska Prescription Drug Monitoring Program (PDMP) is authorized by Nebraska Rev. Statutes §§ 71-2454 through 71-2455. It gives healthcare providers the ability to monitor the use of patient medications, provides information to improve the health and safety of patients, and helps to prevent the misuse of prescribed controlled substances.

The Nebraska PDMP is administered in collaboration between the Nebraska Department of Health and Human Services (DHHS) and the statewide health information exchange through CyncHealth to provide a medication query functionality available to all prescribers and dispensers in Nebraska at no cost to providers. Medications are one of the leading causes of healthcare errors and hospitalizations. Additionally, controlled substances can present a hazard to the public due to the increased possibility of misuse or abuse. All states have PDMPs that seek to reduce the misuse or abuse of controlled substance prescriptions. Nebraska requires pharmacies and other dispensers to submit information on all dispensed prescriptions including non-controlled prescriptions and controlled substances at least daily to provide a comprehensive medication history that gives providers more information to make better informed clinical decisions and improve patient safety.

The Nebraska PDMP is accessible through the state's DHHS website or the CyncHealth homepage. Those who submit or receive information from the Nebraska PDMP must provide reasonable privacy protections in accordance with the Health Information Portability and Accountability Act (HIPAA).

#### Nebraska Law

Effective as of July 2022, all Nebraska providers who prescribe controlled substances to a Medicaid client must check the PDMP before prescribing a Schedule II medication or when adjusting dosing. A provider may, however, use a delegate to check the PDMP. Exemptions to this requirement include beneficiaries receiving cancer treatment, hospice/palliative care, and long-term care facilities. If not able to check the PDMP, then the provider is required to document a good faith effort, including reasons why they are unable to conduct the check, and may be required to submit documentation to the state upon request.

For more information, PDMP mandatory check requirements are available under Section 5042 of the SUPPORT for Patients and Communities Act, consistent with section 1944 of the Social Security Act, beginning October 1, 2021.

#### **About RxGov**

RxGov is a software developed by NIC that records and tracks prescribed medication dispenses. PDMPs can use RxGov to monitor the dispensing of prescriptions in their state.

RxGov is designed to be a comprehensive PDMP system. It facilitates communication between multiple user groups to ensure patient confidentiality, data security, and the presentation of accurate information. It does all this in an online environment that does not require any special hardware or software, allowing users to access their accounts anywhere they have access to the internet.

#### **How Does RxGov Work?**

RxGov works by being a universal point of contact at all steps of the prescription dispensing process. This is accomplished using different types of accounts.

**Prescriber Account- This account** allows a provider to look up a patient's medication history. The PDMP works as a tool before prescribing to reduce therapeutic duplications, drug interactions, or potential misuse. After prescribing, it can be useful to assess patient prescription fill compliance. It can also be used before surgery to identify unreported medications from the patient's medication history.

**Dispenser Account-** A pharmacist can review a patient's PDMP record before dispensing to identify potential medication errors or misuse attempts. The pharmacy is critical for identifying patients who see multiple providers or use more than one pharmacy.

**Submitter Account-** The submitter is responsible for reporting information to the PDMP. By accurately submitting data on at least a daily basis, they can guarantee that the RxGov database is current for providers and pharmacists using it.

**Veterinarian Account-** A veterinarian can both query a patient and submit dispensed medications that they prescribe. This account is limited to only animals and cannot view a human patient's record.

**Delegate Account**- Prescribers, dispensers, and veterinarians can delegate access to the PDMP to an individual under their supervision. A delegate cannot view a patient's record without being linked to a supervisor's account. To be authorized as a delegate, you must be licensed according to the Uniform Credentialing Act. (Medication aides are not allowed to be delegates)

## **Request PDMP Access**

For credentialed healthcare professionals to create an account for access to view the PDMP, they must complete the steps below.

1. Visit the Nebraska DHHS website: <a href="http://dhhs.ne.gov/Pages/Drug-Overdose-Prevention-PDMP-Access.aspx">http://dhhs.ne.gov/Pages/Drug-Overdose-Prevention-PDMP-Access.aspx</a> and click on the PDMP User Access and Training Acknowledgement Form.

# Nebraska PDMP Registration Information

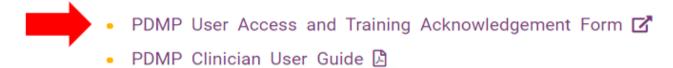

**OR** visit the CyncHealth website: <a href="https://cynchealth.org/">https://cynchealth.org/</a> and click on the "PDMP User Registration Form" located in the blue box labeled Login Access.

We're innovating the way health information is collected, shared, and used in order to make healthier possible for all people. **Login Access** Please take note of the new login access menu in the top right of this page. **HEALTHSHARE CLINICAL VIEWER** PRESCRIPTION DRUG MONITORING SOCIAL DETERMINANTS OF HEALTH PROGRAM (PDMP) (SDOH) Iowa Clinical Viewer Login PDMP Login SDOH Login Nebraska Clinical Viewer Login PDMP Submitter Legin If you have transitioned to MFA with Clinical PDMP User Registration Form Viewer (on or after 6.13.22) – WEW Nebraska PDMP Exemption Form login link: https://secure.cynchealth.org

2. The PDMP New User Request form will open with a link to the PDMP Training Video.

PDMP New User Request

To request access to the Nebraska Prescription Drug Monitoring Program.

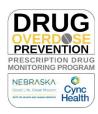

| Have you viewed the training video?                                                                                                    |
|----------------------------------------------------------------------------------------------------|
| Please be aware that your request cannot be approved until you complete the Training Video. If you have not viewed it please stop now and use the link below.                                                                            |
| PDMP Training Video     Training Attestation                                                                                                    |
| I agree I have watched the training                                                                                                    |
| I have previously watched the training                                                                                                    |
| Welcome to the NE PDMP User Access Request and Training Acknowledgement Form.                                                                                                    |
| Before beginning the registration process please be prepared with the following:  Professional license number  Unique email address  Copy of state professional license, wallet card, or diploma (for non-Nebraska license holders only) |
| If you have additional questions regarding this form or the registration process please refer to the PDMP User Access and Training Acknowledgement Form Instructions.                                                                    |
| If you are having issues accessing your Nebraska PDMP account; do not submit a new request for access; instead please contact support at SUPPORT@CYNCHEALTH.ORG or 402-506-9900 option 1.                                                |

- 3. Watch the training video.
- 4. Check the Training Attestation box.
  - \*Training Attestation
  - I agree I have watched the training
  - I have previously watched the training

5. Complete the user form and enter your Nebraska license. For Users who do not have a Nebraska License, a scan of a current State license must be uploaded as proof of license. Click on Next.

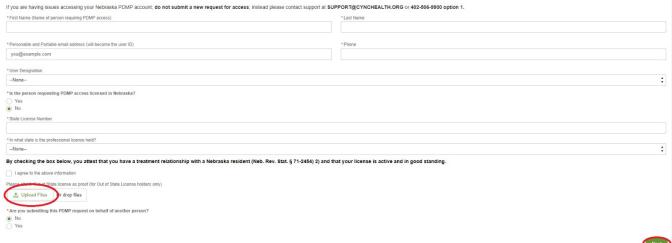

6. A request summary is generated from the information entered, please verify this is accurate. If the information is accurate, please click on Submit. If changes are required, click on Previous.

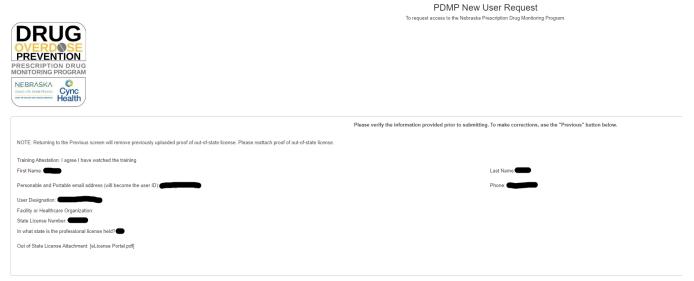

7. This access request will be reviewed and, when approved, the prescriber, dispenser, or delegate will receive an email from cynchealth.org to log into OKTA to complete the account setup.

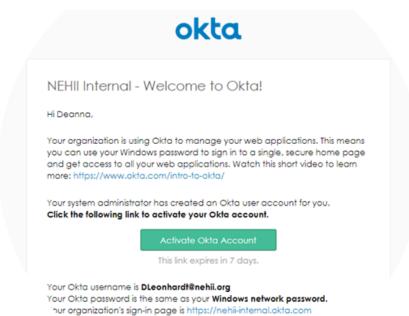

8. The user will set up two-factor authentication for additional security. This can be used with the OKTA Verify mobile device app, email, or SMS text.

#### **Getting Started**

1. Visit the Nebraska DHHS website: <a href="http://dhhs.ne.gov/Pages/Drug-Overdose-Prevention-PDMP-Access.aspx">http://dhhs.ne.gov/Pages/Drug-Overdose-Prevention-PDMP-Access.aspx</a> and click on the "Current User Nebraska PDMP Login" link.

## Current User Nebraska PDMP Login 🗹

**OR** visit the CyncHealth website <a href="https://cynchealth.org/">https://cynchealth.org/</a> and click on "PDMP Login" in the Login Access section.

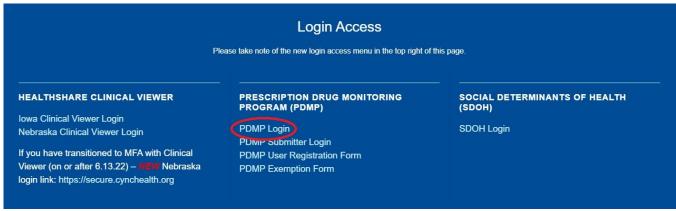

2. Sign into OKTA.

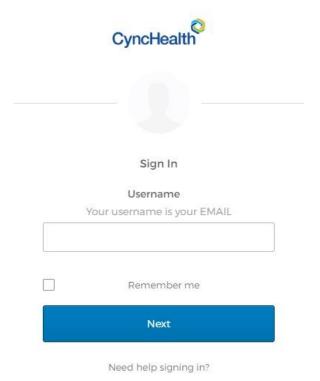

#### 3. Select the PDMP app tile.

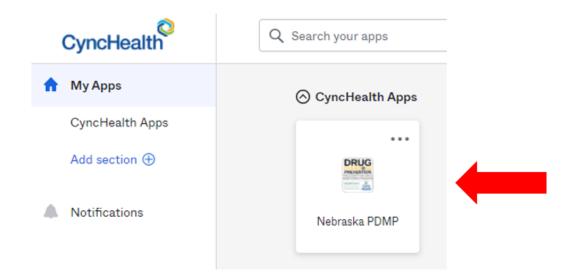

## **Clinician Menu**

The **Clinician Menu** provides easy access to RxGov tools for managing PDMP compliance and PDMP prescriptions. It defaults to the **Patient Query** screen. For optimal results, RxGov should be run on a PC with the window maximized to full screen.

Please note that not all Left Menu items are available to all roles or user types, but rather items are based on the type of registration through DHHS (e.g., a pharmacist will not see Personal CS Prescribing History or Prescriber Reports).

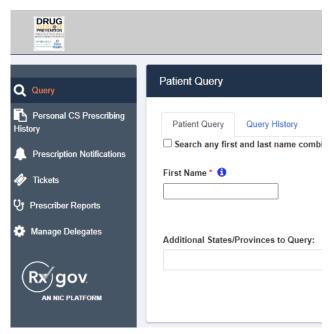

## Manage Delegators/Delegates

Prescribers and Prescriber Delegates; Dispensers and Dispenser Delegates can establish relationships that allow the delegate to view patient queries and prescription notifications on the delegator's behalf.

To set up a relationship, both the Delegator and Delegate must be registered and authorized to use the PDMP.

#### Add a Delegate/Delegator

- 1. Select Manage Delegates from the Left Side Menu.
- 2. Select Add New Delegate or Delegator.

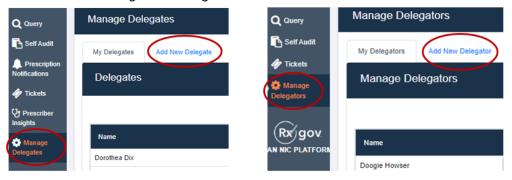

Search for the delegate/delegator by partial or complete first/last name or email. If the delegate/delegator
is not found in this search, make sure he/she has completed the PDMP registration process before
proceeding.

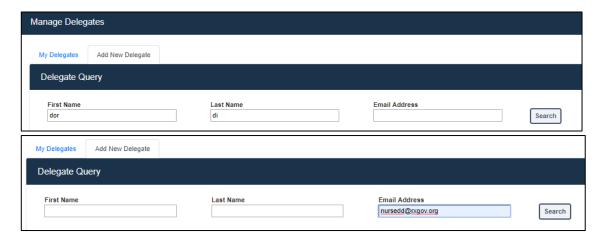

4. Select the intended delegate/delegator from the list by clicking anywhere in the row. The delegate/delegator's information will display below.

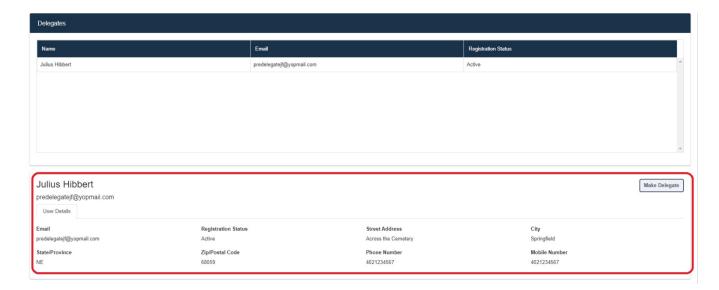

5. Select Make Delegate or Make Delegator in the right-hand corner.

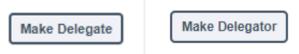

- 6. The Delegator may select a date for the relationship to end (function only available to Delegators).
  - a. Removing the date information inside the Expiration Date field, will establish a permanent relationship with the delegate.
- 7. Select Confirm.

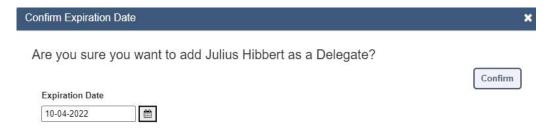

- The delegate/delegator's request must be accepted by their counterpart to complete the process.
- 9. Delegates can then view the PDMP on the delegator's behalf.

## **Delegate/Delegator Accepts Invitation**

- 1. Select Manage Delegates or Manage Delegators.
- 2. Relationships can be sorted by selecting the row header.
- 3. Select the intended delegate/delegator by clicking anywhere in the row.

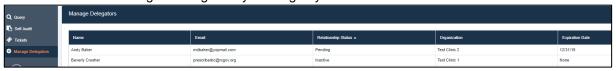

4. Select Activate in the right-hand corner.

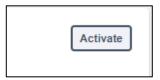

5. Confirm your decision to activate the relationship.

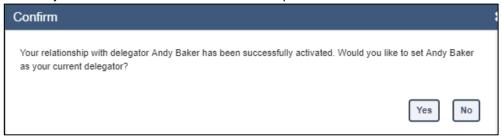

#### **Delegate switching between Delegators**

If a delegate has more than one delegator relationship, the delegate must indicate the clinician by which they are being supervised. This is done by switching between delegators either at log on or during Patient Query.

1. Click the Clinician name displayed to the right of "on behalf of" on the top menu bar.

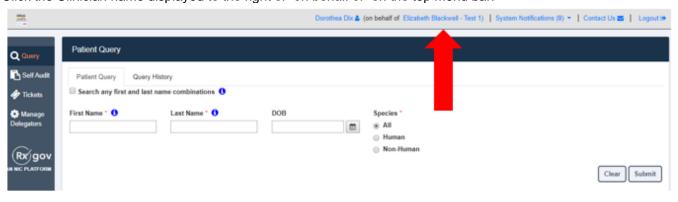

2. The screen that the Delegate initially used to complete their log-on will appear again to change the Clinician.

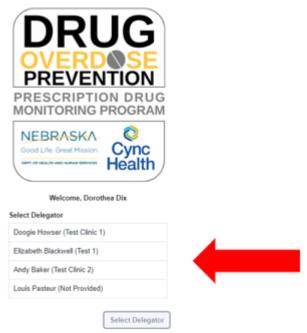

- 3. Select and highlight the Delegator and click on **Select Delegator**.
  - a. Note that the relationship is not just between the Delegate and Delegator, but specifically between the Delegator and the designated Organization.
- 4. The new prescriber's name will now appear in the top menu to the right of "on behalf of."

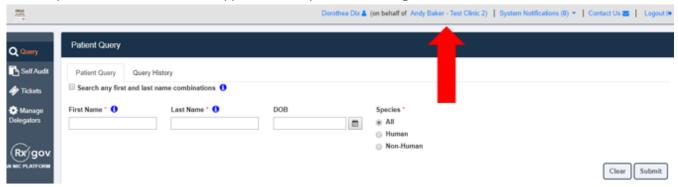

## Deactivating a Delegate/Delegator, Editing Expiration Date

- 1. Select Manage Delegates or Manage Delegators.
- 2. Relationships can be sorted by selecting the row header.

3. Select the intended delegate/delegator by clicking anywhere in the row.

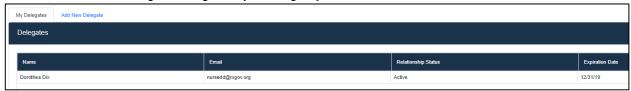

- 4. Delegators may select either Edit Expiration Date or Deactivate to terminate the delegate relationship.
- 5. Delegates may only Deactivate the relationship

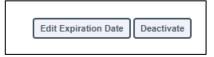

6. Please confirm the Deactivation of the delegate/delegator.

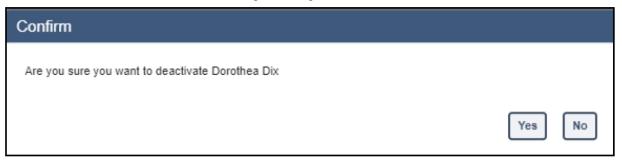

- 7. If a delegator does not change the delegate expiration date, the relationship will expire.
- 8. If a delegate/delegator relationship has expired, the status will become Active Expired.

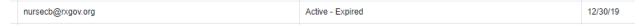

9. To make this relationship active again, the Delegator must select the Delegate and Edit Expiration Date.

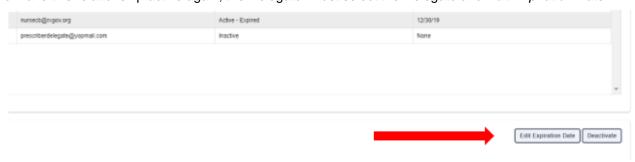

10. Enter an expiration date in the future and then select Save.

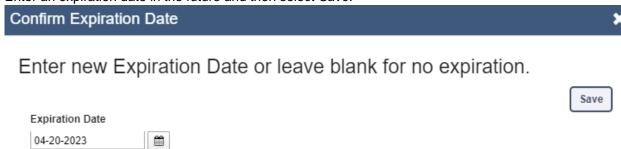

11. The Delegator will see a notice that the Delegate's status has changed to Active.

### Status Changed

Expiration Date for Delegate Clara Barton has been successfully changed.

12. The relationship is now Active and the delegate can resume patient queries under the delegator.

## **Patient Query**

Clinicians can view prescription medications dispensed to individual patients by performing a query within the PDMP. Dispense detail results are available to view, download, or print. If no dispenses are found, RxGov will display the message "Query returned no results." For individuals not found in RxGov, the message displayed will be "No patients found."

The Query function is the same for Prescribers/Dispensers and their Delegates except a Delegate must have an assigned Delegator to view PDMP data. See the Manage Delegator/Delegate section.

#### **Searching for a Patient**

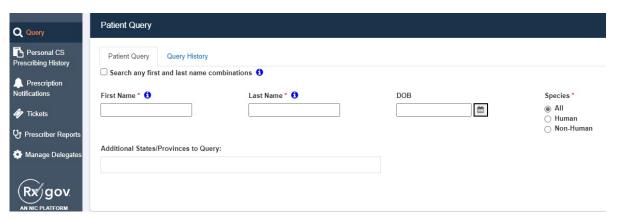

- 1. First and Last Names are required
  - a) A search of partial name is allowed; however, full name is encouraged to provide the most accurate results.
  - b) To enter a partial name search, a wildcard (i.e., asterisk (\*)) must be entered.
  - c) Selecting the option of "Search any first and last name combinations" will search for first and last names that may be entered by dispensers in reverse order (e.g., Clark Kent and Kent Clark)
- 2. Date of Birth is optional for search criteria but is highly recommended to provide accurate results.
- 3. Patient Query searches are limited to 25 results, so the system may give you a message to make your search more specific if too many potential patient matches are found.
- 4. Patient dispenses can be filtered to view only **Human** or **Non-Human** dispenses. The default setting is to view **All**. To select a different option, click on the circle to the left of the desired filter.

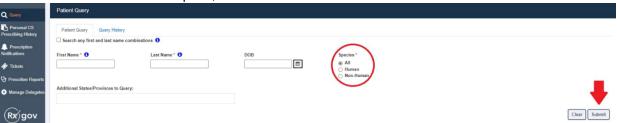

5. Enter the required fields and select Submit.

6. Results will appear in the lower half of the screen.

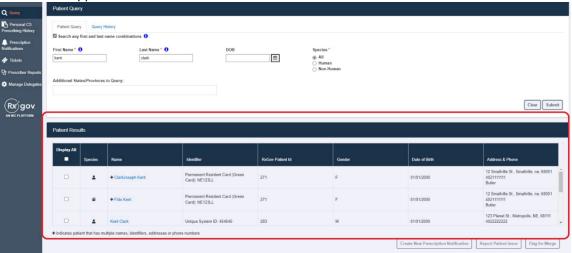

- 7. If multiple patients potentially meet the search criteria, they are displayed in a picklist. (**Please note**: the icon in the Species column will indicate if the patient is a veterinary patient or a human patient.)
  - a) Select "Display All" to choose all the listed patients in the search.
  - b) Select specific patients within the list to restrict the view to only certain patients who are the same person.
  - c) If the clinician feels the patients displayed in the picklist are the same person, the clinician may request that the patients be merged.

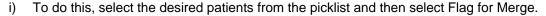

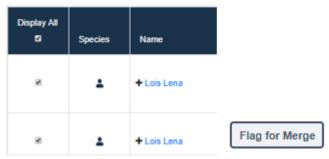

ii) The clinician must provide a comment to be reviewed by the PDMP Administrator; then select Submit.

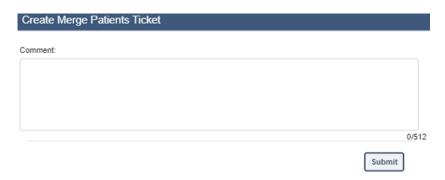

- 8. Patients who have dispenses for pets.
  - a) The pet may be listed within the patient picklist, or you may need to search by the pet's name depending on how the pharmacy enters the pet's first name.
  - b) If the patient is an animal, the Species field will display a Paw Print icon (shown below).
  - c) Clinicians can choose to include or exclude veterinarian dispenses by changing the selection from "All" to "Human or Non-Human" in the Species filter (shown below).

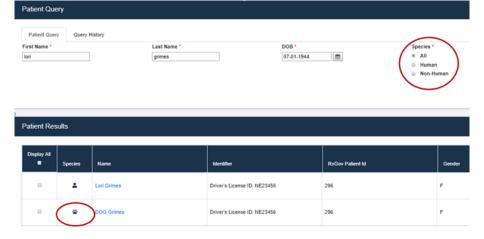

- 9. When variations of patient information exist but the identity of the patient has been confirmed, these accounts will be automatically linked.
  - a) This is indicated by a "+" plus sign beside the patient's name.
    - i) Select the patient's name to expand the patient detail screen where you will see a list of any previously linked/merged patient information.

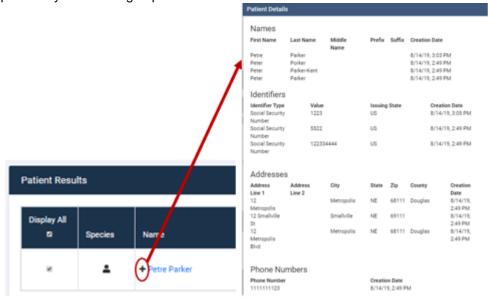

- 10. Results are displayed in the Patient Information section.
  - a) The default timeframe displays the last 18 months of dispenses.
    - i) Clinicians may filter the timeframe to 3, 6, 12, 18, or 24 months.
  - b) Columns may be sorted by selecting the column header.
    - i) An arrow will appear to sort (example: Date Filled will sort chronologically).

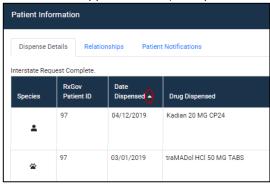

11. Dispenses over the time period that matches the generic name, strength, and dosage form are grouped to yield more concise and readable results.

a) Dispenses collapsed into one line are indicated by a + to the left of the medication dispense line.

|     | Species | RxGov Patient<br>ID | Date Filled<br>▼ | Drug Dispensed                       |
|-----|---------|---------------------|------------------|--------------------------------------|
|     | •       | 755                 | 03/01/2019       | Pregabalin (Lyrica) 300 MG CAPS      |
| + 4 | •       | 755                 | 04/11/2019       | Alprazolam (ALPRAZolam) 1 MG<br>TABS |
|     | •       | 755                 | 05/01/2019       | Alprazolam (Xanax XR) 1 MG<br>TB24   |

b) To review all dispenses of this medication, select the + sign.

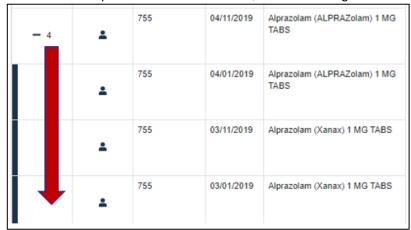

12. To view/see more detailed information, select anywhere on a dispense row to open the **Dispense Details.** 

Dispense Details × Date Written: Date Filled: Date Sold: Drug Name: clonazePAM 0.5 MG TABS 8/1/19 8/2/19 Quantity Dispensed: Days Supplied: Refill Number: Refills Authorized: 30 Payment Type: Prescriber Organizations: Prescriber: Prescriber DEA: 52263 Johns Hookins.Dante Medical Dispenser DEA: Dispenser Address: Dispenser City: Dispenser: Dispenser State: Dispenser Zip: Dispenser County: Dispenser Phone: Patient First Name: Patient Last Name: Patient Middle Name: Patient DOB: Robert 3/3/77 Patient Gender: Patient Address: Patient City: Patient State: 102 Bird Lane Columbia Patient County: Patient Phone Number: Patient Identifier Type: Patient Zip: 21048 Howard Patient Identifier Value: Transaction History

Status:

New Record

Information Source:

Universal Claim Form

Date:

Aug 23, 2019, 2:43:48 PM

a) This displays the information reported by the pharmacy or other dispenser.

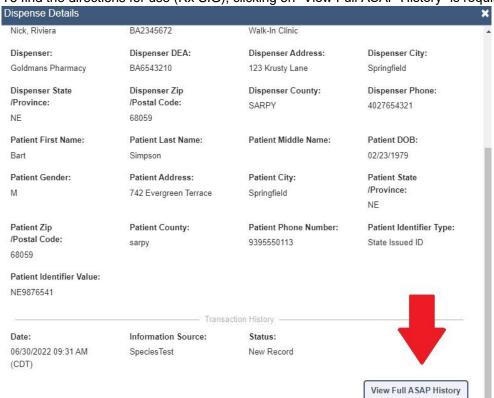

b) To find the directions for use (Rx SIG), clicking on "View Full ASAP History" is required.

c) Scroll down to the Dispensing Record to find the field labeled Rx SIG: if the directions for use are provided by the pharmacy, they will be located here.

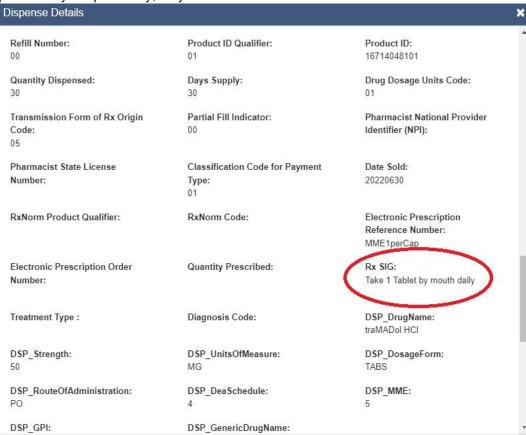

#### **Patient Relationships**

The Relationships tab displays how many prescribers and dispensers the patient has visited within the timeframe selected within the **Patient Query**.

1. Select the Relationships tab from the Patient Query/Dispense Details section

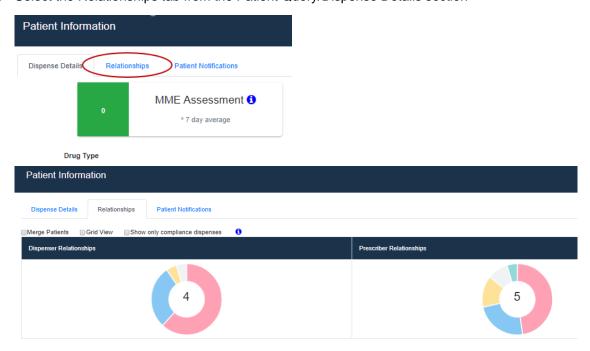

2. To restrict the view to only controlled substance dispenses, check the box next to "Show only compliance dispenses" above **Dispenser Relationships**.

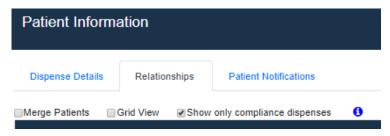

3. Check the box next to **Grid View** to view the information in a table format.

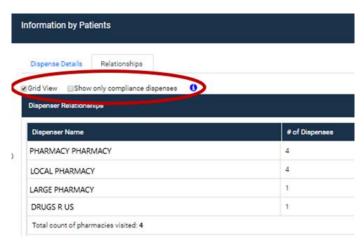

#### **Patient Notifications within Patient Query**

Notifications for prescriptions dispensed to the patient selected from the query results are available to view in the **Patient Notifications** tab. For additional information on Notifications, see **Prescription Notifications**.

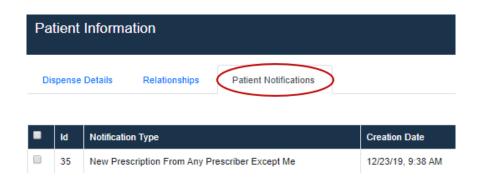

Prescription Notifications can alert a prescriber to a selected patient's prescription activity. This enables prescribers to monitor both their own prescribing as well as other dispensed prescriptions the patient has received.

There are four Notification Types:

- New prescriptions dispensed from any prescriber, including the prescriber
- New prescriptions dispensed by the prescriber only
- New prescriptions dispensed from any other prescriber only
- New prescriptions dispensed from a new dispenser

1. To create a notification for a patient, click the **Create New Prescription Notification** button.

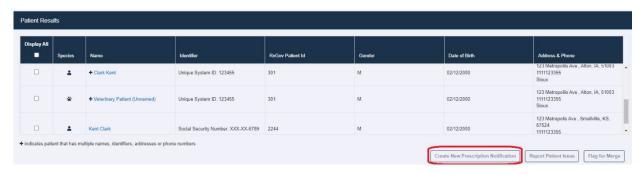

2. A pop-up screen will appear to select the **Notification Type** and set the number of months expiration for the notification to be active.

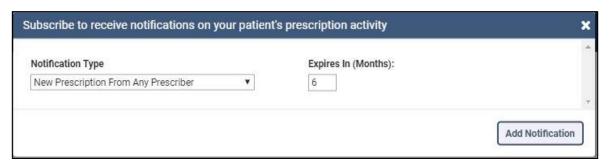

3. Select the notification type from the dropdown menu.

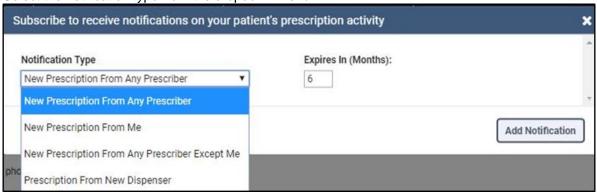

- 4. Set the number of months for the notification. The default number of months is 6, but that can be changed by clicking in the box and either typing in a new number or using the up/down arrows to select a different number of months.
- 5. Click the Add Notification button.
- 6. Notifications created are visible in **Prescription Notifications**.

#### **Query History**

Query History is a log of all recent queries, whether performed by the Delegator or the Delegate. Clinicians may use the Query History as a quick method to repeat patient searches.

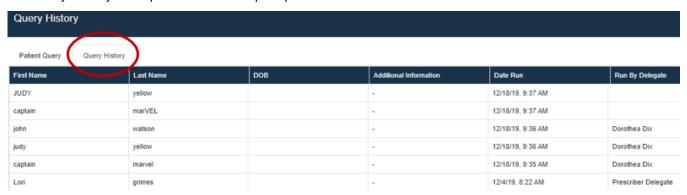

- 1) Delegators can track the date/time that a delegate viewed a patient.
- 2) To re-run a query, click anywhere on the line and then select Submit.

## **Interstate Data Sharing**

With interstate data sharing, clinicians can conduct a more thorough medication history review by expanding their search in the PDMP to query other states' information.

(Note: Only controlled substance prescription dispense information will be viewable)

1. From the **Patient Query** tab, input the first and last name of the patient (must include the date of birth) and select the desired state in the "Additional States to Query" field. Click **submit**.

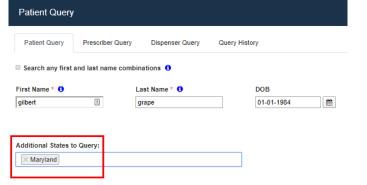

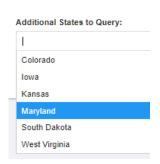

2. "Show Interstate Data" should be auto-selected.

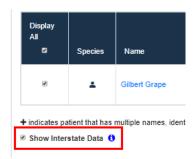

3. Medications from other states are indicated in the "State" column.

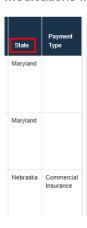

## **Clinical Alerts**

There are three clinical alerts that may be triggered when performing a patient query:

- 1) Morphine Milligram Equivalent (MME) Assessment
- 2) Multiple Provider Episodes
- 3) Overlapping Benzodiazepine/Opioid Prescriptions

Hovering over the alert will present basic information about the alert and provide useful links. Clicking on the alert will produce more detailed information specific to the patient including interactive graphs.

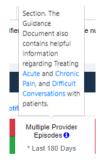

If an alert is triggered (positive) the alert displays red instead of green:

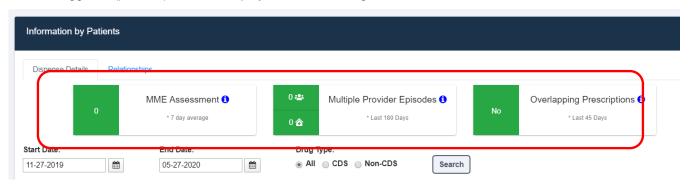

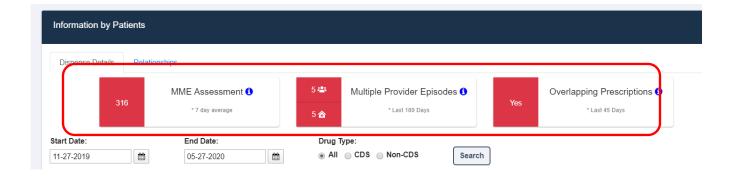

#### **Morphine Equivalents**

- MME converts the strength and amount of a prescribed opioid into an equivalent amount of morphine in milligrams.
- 2) MME Alert PDMP Portal
  - a. The MME Alert in the PDMP portal displays the average MME for the previous 7 days.
- 3) MME Drill Down PDMP Portal
  - a. In the MME Alert drill-down there is an option to toggle the last 30-days or 7-days filter on the upper right-hand corner.
  - b. The bar graph is interactive and clicking on the bars will expand their respective details.
- 4) MME Alert HIE Medication History (If viewed through Clinical Viewer)
  - a. The MME Alert in the HIE displays the average MME for the previous 90 days
  - b. The # of days the MME has been over 90 within the previous 90 days
  - c. The highest MME value within the previous 90 days

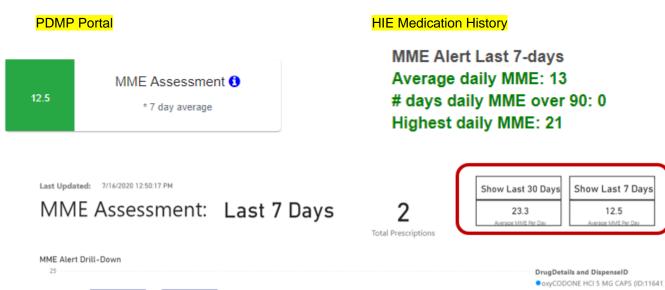

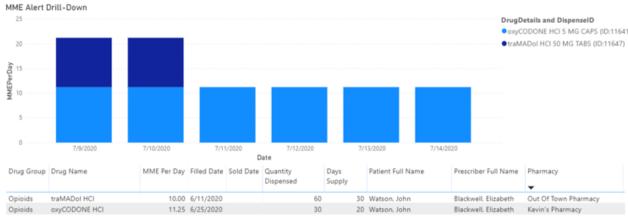

#### **Multiple Provider Alert**

- 1) The multiple provider alert is triggered when there are dispenses of opioid prescriptions by 5 or more prescribers or pharmacies within the last 180 days (6 months)
  - a) Multiple provider episode alerts are accompanied by two boxes in which the top represents prescribers, and the bottom represents pharmacies.

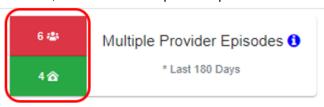

- 2) Multiple Provider Drill Down
  - a) Click on the alert to view the report.
  - b) See the upper right-hand corner to toggle between viewing the last 3 or 6 months of data.

#### Select Time Period:

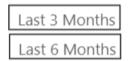

c) There is the option to expand or collapse the provider details.

Multiple Provider Episode Alert Report - Last 6 Months

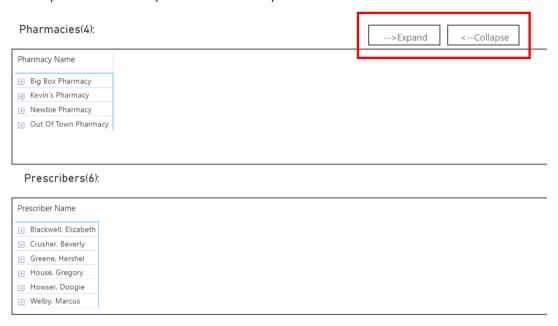

#### **Opioid/Benzo Overlap Alert**

1) The overlapping prescriptions alert will display overlapping opioid and benzodiazepine therapy within the last 45 days. If there is an overlap in dispense days for opioids and benzos, the alert turns red and states 'Yes'.

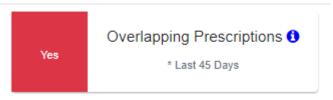

- 2) Click anywhere on the interactive graph to expand a more detailed table that will appear below the line graph.
  - a) In both the line graph and the details table, opioids are represented in red, and benzodiazepines in blue.

#### Overlapping Therapy Alert: Last 45 Days

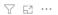

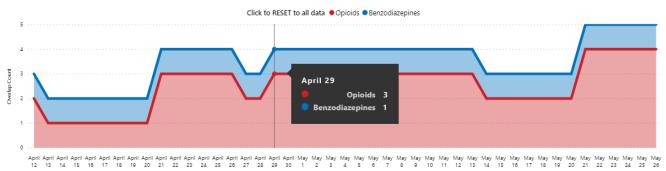

#### Overlapping Medications:

| Category        | Drug Name                 | Fill Start Date | Fill End Date | Sold Date | Days Supply | Quantity | Prescriber            | Pharmacy          |
|-----------------|---------------------------|-----------------|---------------|-----------|-------------|----------|-----------------------|-------------------|
| Opioids         | oxyCODONE HCI             | 04/21/2020      | 04/26/2020    |           | 6           | 30       | zzTest 5 zzPrescriber | zzTest Pharmacy 5 |
| Opioids         | oxyCODONE HCI             | 05/21/2020      | 05/26/2020    |           | 6           | 30       | zzTest 5 zzPrescriber | zzTest Pharmacy 5 |
| Opioids         | HYDROcodone-Acetaminophen | 04/21/2020      | 04/30/2020    |           | 10          | 40       | zzTest 4 zzPrescriber | zzTest Pharmacy 4 |
| Opioids         | HYDROcodone-Acetaminophen | 05/21/2020      | 05/30/2020    |           | 10          | 40       | zzTest 4 zzPrescriber | zzTest Pharmacy 4 |
| Opioids         | traMADol HCI              | 03/29/2020      | 04/12/2020    |           | 15          | 30       | zzTest 1 zzPrescriber | zzTest Pharmacy 1 |
| Opioids         | traMADol HCl              | 04/29/2020      | 05/13/2020    |           | 15          | 30       | zzTest 1 zzPrescriber | zzTest Pharmacy 1 |
| Benzodiazepines | ALPRAZolam                | 04/01/2020      | 04/30/2020    |           | 30          | 120      | zzTest 1 zzPrescriber | zzTest Pharmacy 1 |
| Benzodiazepines | ALPRAZolam                | 05/01/2020      | 05/30/2020    |           | 30          | 120      | zzTest 1 zzPrescriber | zzTest Pharmacy 1 |
| Opioids         | OxyCONTIN                 | 04/01/2020      | 04/30/2020    |           | 30          | 60       | zzTest 3 zzPrescriber | zzTest Pharmacy 3 |
| Opioids         | OxyCONTIN                 | 05/01/2020      | 05/30/2020    |           | 30          | 60       | zzTest 3 zzPrescriber | zzTest Pharmacy 3 |
| Opioids         | traMADol HCI              | 05/01/2020      | 05/30/2020    |           | 30          | 60       | zzTest 2 zzPrescriber | zzTest Pharmacy 2 |

# Personal CS Prescribing History

The **Personal CS Prescribing History** screen displays a list of a prescriber's dispensed prescriptions within the date range selected (30 days initially).

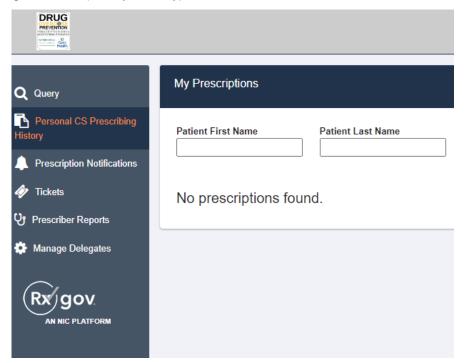

1) The range can be filtered by a different time period using the Start Date and End Date boxes.

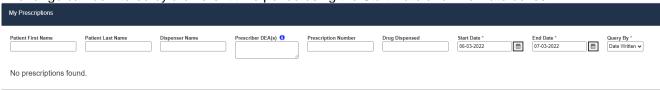

2) Columns can be sorted by clicking into the header and clicking on the white arrow that appears.

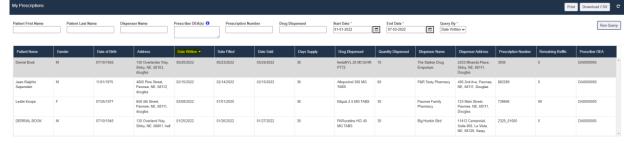

3) Each line provides basic details of the prescription. To view additional patient and dispense details, click the row displaying a dispensed prescription. A **Dispense Details** pop-up will appear:

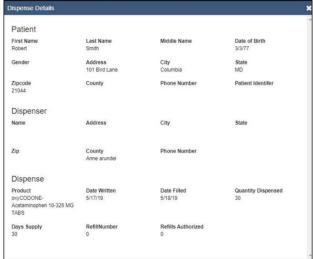

# **Prescription Notifications**

**Prescription Notifications** allows prescribers to view and manage notifications and notification alerts for an individual patient dispense activity.

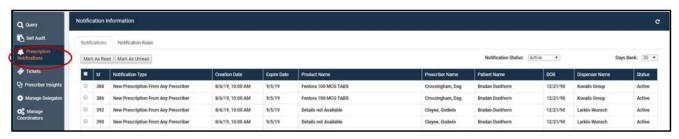

- 1) Prescription Notifications defaults to the **Notifications** tab. The default page view shows all notifications received within the past 30 days for Active patient prescription notifications.
  - a. Notifications can be filtered by Notification Status: All Statuses, Active, Expired, or Dismissed.

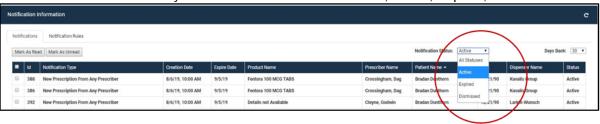

2) Notifications can be viewed for the period of the past 30, 60, 90, or 120 days by using the dropdown menu for **Days Back** on the right side of the screen.

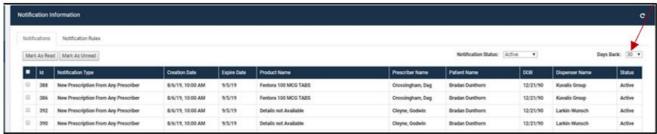

3) Notifications can be marked as read or unread using the **Mark As Read** or **Mark As Unread** buttons in the left-hand corner at the top of the notifications list by clicking the checkbox to the left of the notification and clicking the appropriate button.

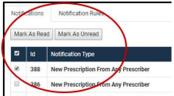

4) Notifications can be dismissed by clicking the checkbox to the left of the notification and clicking the **Dismiss** button in the left lower corner of the page.

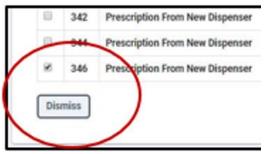

**Note**: Clicking the checkbox on the top row above the list of notifications will select all visible notifications for inclusion in the actions described above.

5) The second tab in **Prescription Notifications** is the **Notification Rules** tab. This provides the ability to view and manage patient prescription notifications created through Patient Query.

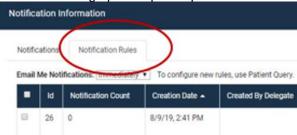

6) Prescribers can choose to receive email notifications **Immediately**, **Daily**, **Weekly**, or **Never** using the dropdown menu.

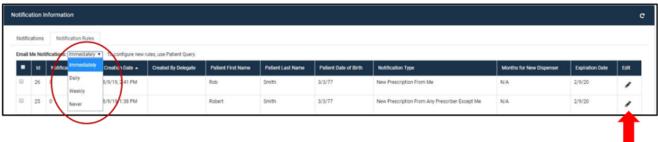

- 7) Notification Rules can be edited by clicking on the pencil icon at the end of each row.
- 8) An Edit Prescriber Notification Rule popup will appear.

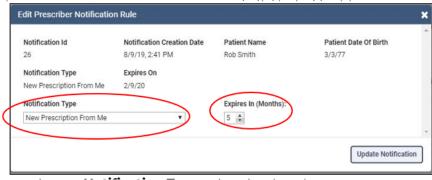

- a. Change Notification Type using the dropdown menu.
- b. Change the duration of notification by typing a different number in the **Expires in (Months)** box or use the up/down arrows to set a different length of time for the notification.

# **Patient Merge Request Tickets**

Tickets (i.e., Patient Merge requests) may be monitored in the Tickets section.

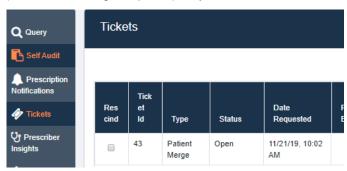

 If a ticket is created in error, and an Administrator has not already processed the ticket, a clinician may choose to **Rescind** the ticket by selecting the box to the left of Rescind and then confirming by selecting the Rescind in the bottom right corner.

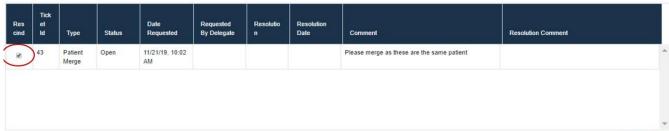

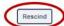

2) The number of tickets displayed in the Tickets list may be limited by using the Ticket Status sort field on the upper right side.

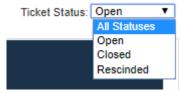

3) When an Administrator Approves, Closes, or Rejects ticket requests, the Resolution status, and Administrator Comments are available for the clinician's review.

| Ticket Id | Status | Type ▼        | Requestor Name      | Requestor Type | Requestor Email          | Date Requested   | Resolution | Comment                                            |
|-----------|--------|---------------|---------------------|----------------|--------------------------|------------------|------------|----------------------------------------------------|
| 39        | Open   | Patient Merge | PDMP Admin          | PdmpAdmin      | pdmpadmin@yopmail.com    | 9/23/19, 2:28 PM |            | same person thisis why                             |
| 36        | Closed | Patient Merge | Louis Pasteur       | Prescriber     | prescriberlp@yopmail.com | 9/9/19, 2:26 PM  | Rejected   | asdf                                               |
| 33        | Closed | Patient Merge | Louis Pasteur       | Prescriber     | prescriberlp@yopmail.com | 9/9/19, 2:13 PM  | Approved   | another person identified these as the same person |
| 27        | Closed | Patient Merge | Elizabeth Blackwell | Prescriber     | prescriberEB@yopmail.com | 9/9/19, 1:10 PM  | Rejected   | These are the same person                          |

## **Prescriber Reports**

The default tab is the Personal CS Prescribing History. See the section above on Personal CS Prescribing History for more details on using this. The view defaults to the month before the current month.

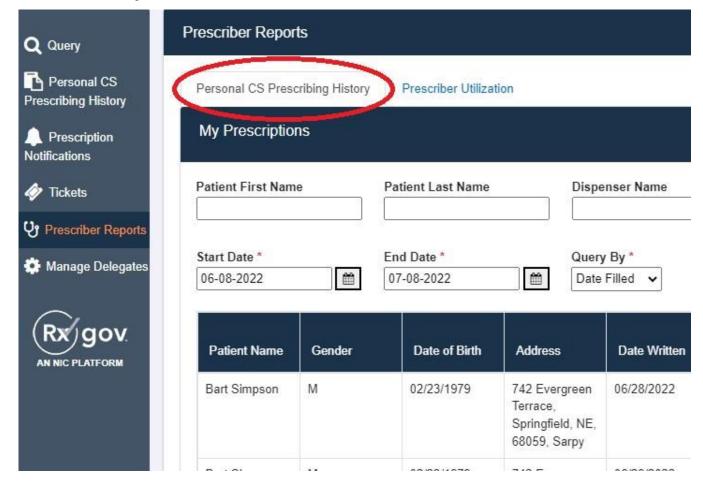

The second tab contains **Prescriber Utilization (previously Prescriber Insights) Prescriber Utilization** is a tool that provides valuable information regarding the prescriber's prescribing and patient usage patterns for selected PDMP focus topics. The **Prescriber Utilization** tab defaults to the current month.

- 1) To change the reporting month.
  - a. Click the link to the right of the month to open a drop-down box allowing you to select the desired time frame.

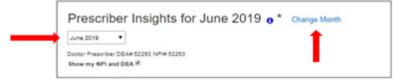

2) The Prescriber Identifier number(s) can be displayed by checking the box.

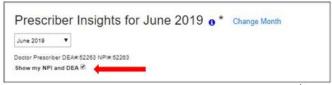

3. PDMP Utilization is set for 7 days.

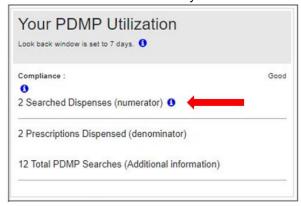

a) The information icon can be clicked to reveal more information.

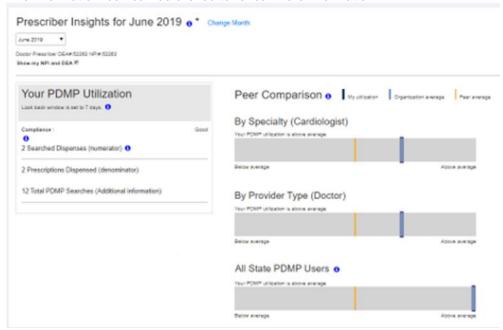

# **Document Information**

## **Version History**

The version history records the publication history of this document.

| Publication Date | Version Number | Comments                                |
|------------------|----------------|-----------------------------------------|
| 9/30/2019        | 1.0            | Initial publication                     |
| 01/01/2020       | 1.1            | Added features                          |
| 7/17/2020        | 1.2            | Added features                          |
| 8/04/2021        | 1.3            | Revised features                        |
| 09/01/2022       | 2.0            | Updated formatting and revised features |

#### **Change Log**

The change log records the changes and enhancements included in each version.

| Version Number | Chapter/Section                                                                     | Change                                                                                                    |  |  |
|----------------|-------------------------------------------------------------------------------------|----------------------------------------------------------------------------------------------------|--|--|
| 1.0            | N/A                                                                                 | N/A                                                                                                    |  |  |
| 1.1            | Manage Delegates,<br>Patient<br>Notifications,<br>Tickets, and<br>Provider Insights | Sections added or expanded to capture new features and functionality. * Note Delegate now able to initiate a relationship with delegator. |  |  |
| 1.2            | Interstate<br>Datasharing,<br>Clinical Alerts                                       | Sections added to capture new features and functionality.                                                                                 |  |  |
| 1.3            | User Registration<br>Process, Logo<br>Change                                        | Updated sections to show new processes and new logos.                                                                                     |  |  |
| 2.0            | Prescriber Reports                                                                  | Prescriber Reports replaces Prescriber Insights. Prescriber Utilization moved under Prescriber Reports                                    |  |  |